# The Process Analyzer

The Process Analyzer is an active dialog window in which process analyses are created and managed. If you open Process Mining for the first time, the Process Analyzer is initially empty:

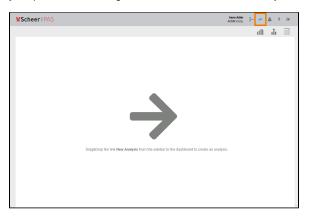

As soon as analyses have been created, the corresponding charts are displayed in the Process Analyzer:

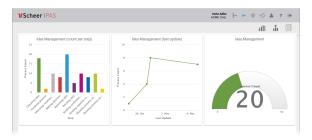

A Process Mining user is authorized to create analyses for all processes that are saved in their profiles. If a user's authorization for a profile is revoked, they can no longer analyze the processes from this profile. If they have already created analyses prior to the loss of authorization, the analysis in the content area is shown with the message **No authorization to analyse this process**.

**Note for administrators:** The allocation of authorizations and profiles is explained in detail in the Administration Guide.

## Managing Your Analyses

You can customize the presentation of the charts according to your wishes and requirements:

- Choose between a one, two and three column view.
- Add headings to your analyses.
- Change the position of analyses you have created via a simple move function.
- Reload new instances with one click.
- Show captions for small, or all data points in the analysis.
   This function is not available for tachometer, pie and network charts.
- Delete analyses that no longer required.
- Enable individual instances of an analysis to be listed.
- Use an already analysis already as a template.

### Selecting the Number of Columns

You can adjust the column layout of the Process Analyzer.

#### On this Page:

- Managing Your Analyses
  - Selecting the Number of Columns
  - Changing the Title of an Analysis
  - Changing the Analysis Display Colors
  - Detail Display and Zoom
- The Analysis Menu
  - Positioning Analyses
  - Reloading an Analysis
  - Displaying Data Labels
  - Deleting an Analysis
  - Displaying the Instance List
  - Creating a Template
  - Setting Automatic Reloading
  - Saving Analysis as PNG
  - Displaying the Process Diagram

### **Related Pages:**

- The Sidebar
- Analyses
- Templates

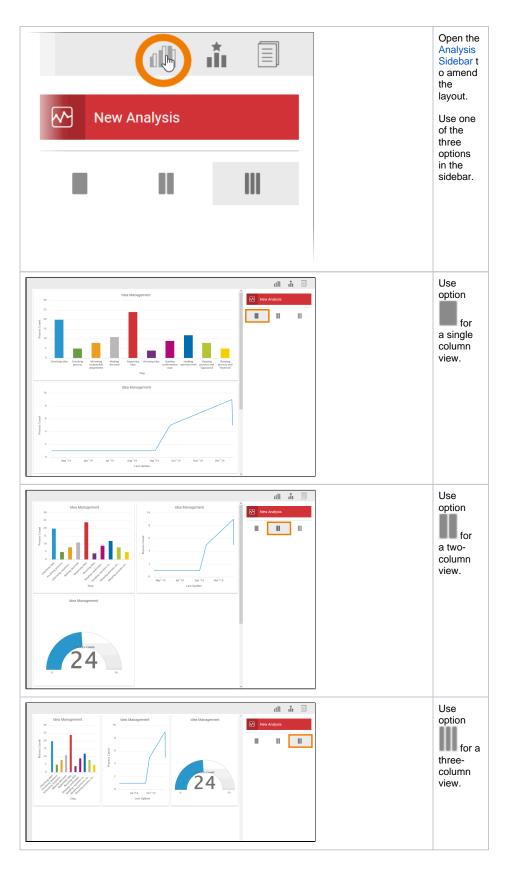

Changing the Title of an Analysis

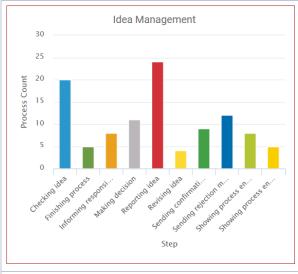

When creating a new analysis, the process name is displayed automatic ally as title. You can change the title of the analysis at any time.

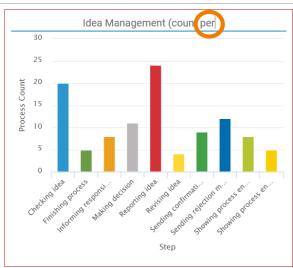

Clicking on the title bar. A blue line and a cursor appear. You can now edit the text of the analysis header.

The title of an analysis can also be edited via the An alyses Sidebar.

## Changing the Analysis Display Colors

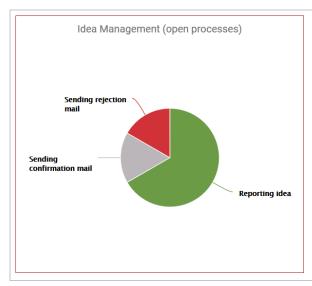

The colors within a chart are assigned automatic ally when an analysis is created.

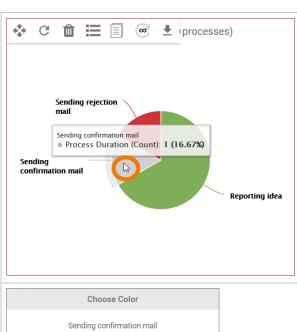

You can change the assigned colors: Double-click the element whose color you wish to change.

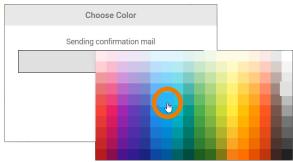

An editor will open. Cli ck on the current color to open the color selection.

Select the color you want to apply.

Choose Color

Sending confirmation mail

SAVI CLOSE

The selected color is displayed.

Click **Save** to apply your change.

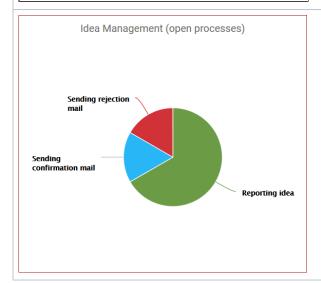

The element is shown in the new color.

To ensure that analyses can be compared, the same color is always used for the same key figure in the same aggregation:

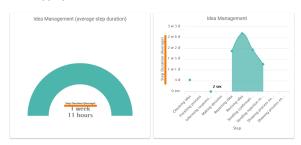

Λ

Please note that changing colors can have an effect on other analyses.

## Detail Display and Zoom

The charts managed in the Process Analyzer are interactive and offer a number of additional functions.

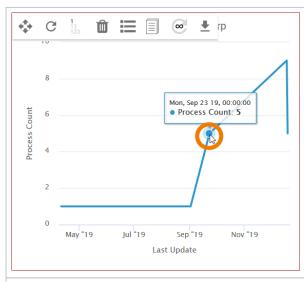

### Showing Details

Move the mouse cursor over the chart content to display individual key figures.

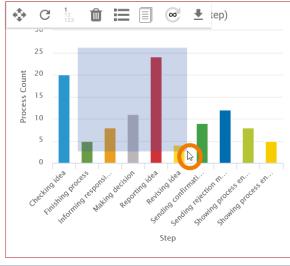

### Enlarging Sections

A zoom function is available within a chart.

Use the mouse to create a selection rectangle in order to enlarge a section.

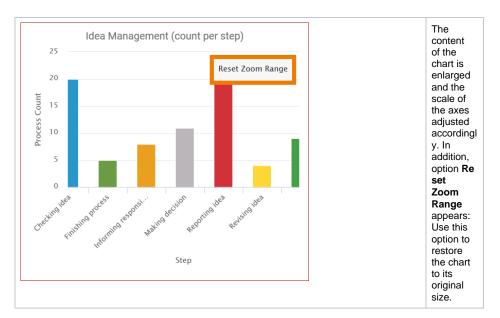

### **Showing and Hiding Units**

If more than one item is shown on one of the two axes, these can be hidden and revealed as desired. With a mouse click in the chart key, the parameter selected in the chart is either removed or added back in.

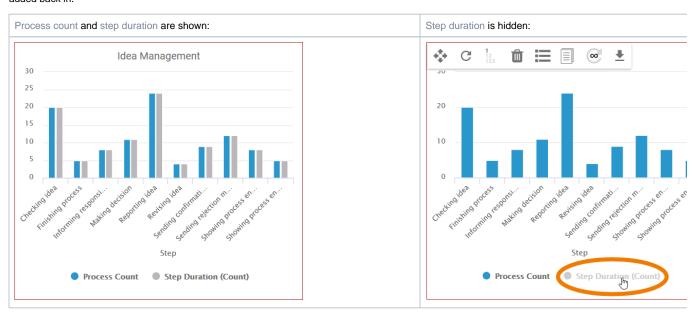

## The Analysis Menu

The view of an analysis is managed via the analysis menu. The currently active analysis is indicated by a colored frame.

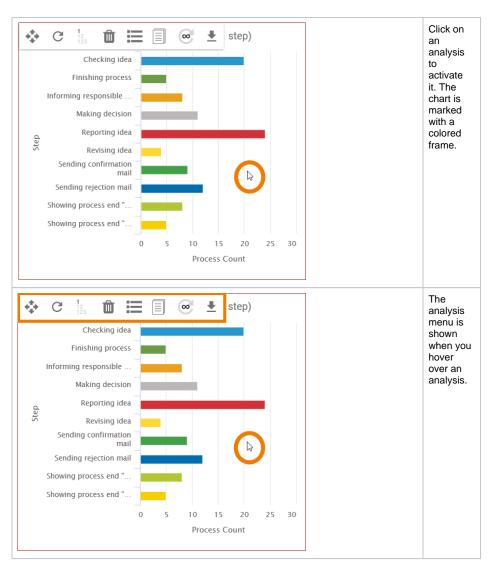

The following functions can be used via the buttons in the menu:

| Icon           | Function                     |
|----------------|------------------------------|
| <b>4</b>       | Positioning Analyses         |
| G              | Reloading an Analysis        |
| 1<br>12<br>123 | Displaying Data Labels       |
| Û              | Deleting an Analysis         |
| ≣              | Displaying the Instance List |
|                | Creating a Template          |
| 00             | Setting Automatic Reloading  |

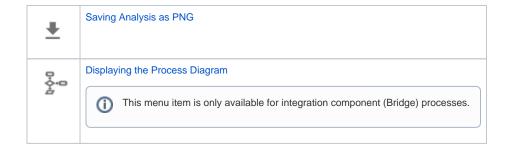

## **Positioning Analyses**

If several analyses have been created, you can change their order in the Process Analyzer. Use option to move and re-position the analysis.

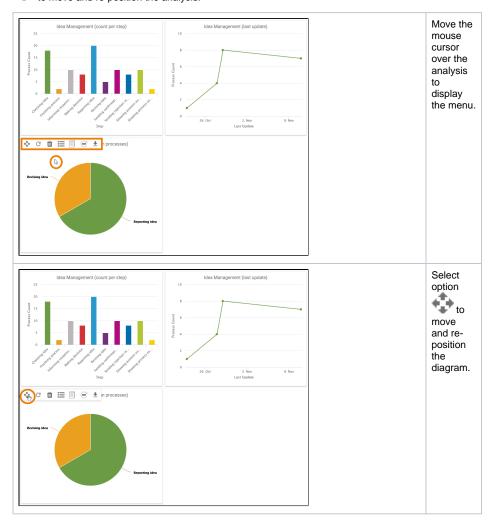

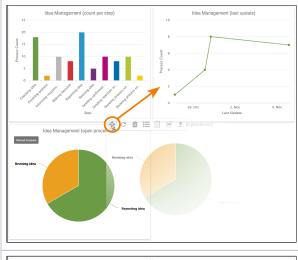

Drag the analysis to the desired position.

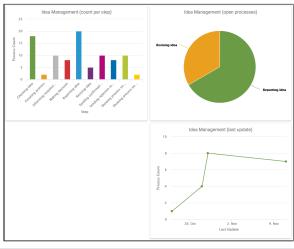

The chart is placed in the new position. The position of the other charts is adjusted according ly.

## Reloading an Analysis

Use option **Reload analysis** to refresh the instance data of the underlying process. This is helpful if Process Mining has been open for a while and the user wants to account for new instance data that has since been generated in the analysis.

The instance data for <u>a single</u> analysis will be reloaded ...

- ...when an analysis filter is changed.
- ...when the axis allocation of an analysis is changed.
- ...when option **Reload** C is used.
- ...when automatic reloading is activated.

The instance data for <u>all</u> analyses in the Process Analyzer will be reloaded ...

- ...when the user logs into process mining. ...when you press the **F5** key on the your keyboard whilst the user interface is open.

## **Displaying Data Labels**

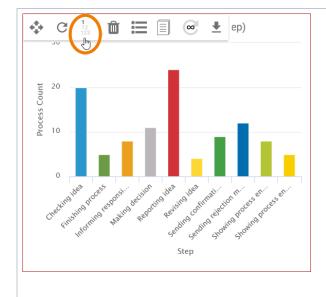

If you want to show data belonging to individual data points in an analysis, use option S how/Hide data labels

1 12 123

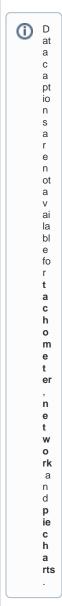

The option - and thereby also the setting in the analysis - can show three versions of the analysis:

| Button Analysis Display Description |
|-------------------------------------|
|-------------------------------------|

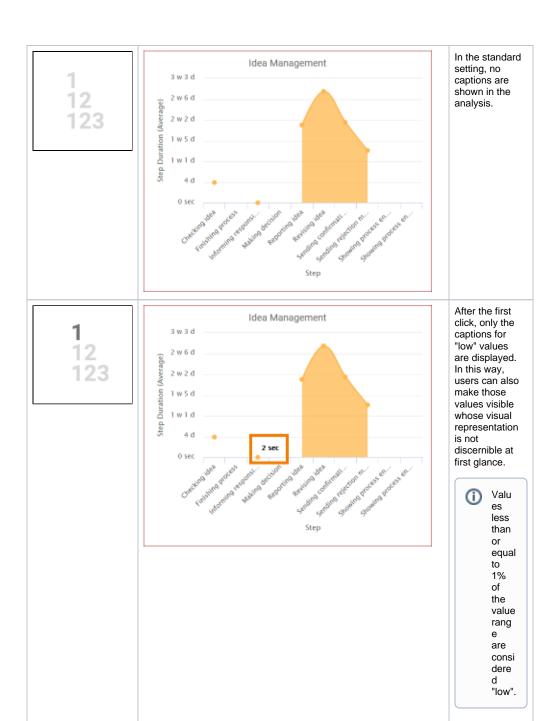

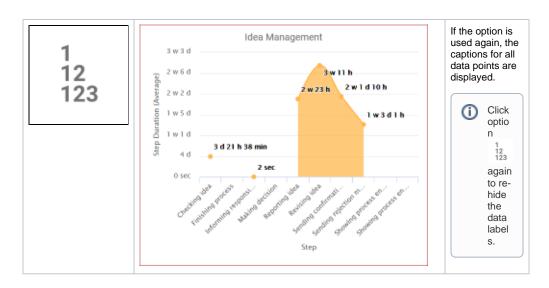

## Deleting an Analysis

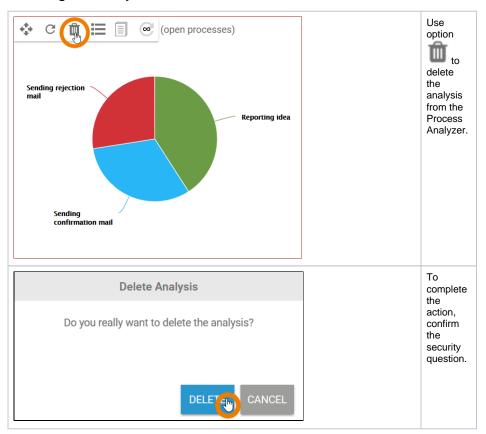

### Displaying the Instance List

Use option to display the list of all instances belonging to the underlying process. The list of instances enables a closer look at the raw data of the process. You can configure the instance list according to your needs. It is also possible to filter instance list data independently of the analysis.

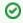

Refer to Examining Instances to know more about how the instance list can be configured and individual instances can be viewed.

## Creating a Template

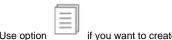

if you want to create a template from the current analysis.

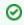

Refer to Creating a Template for a step-by-step explanation on how to create templates.

## Setting Automatic Reloading

co ention

if you want to reload analysis data at a specified interval automatically.

You can set the following time intervals:

- 15 minutes
- 5 minutes
- 1 minute
- 15 seconds

Click the option several times to switch between time intervals. The interval selected is displayed at the

center: 15m

Otherwise the data will only be updated as described in Reloading an Analysis.

The instance data for <u>a single</u> analysis will be reloaded ...

- ...when an analysis filter is changed.
- ...when the axis allocation of an analysis is changed.
- ...when option Reload C is used.
- ...when automatic reloading is activated.

The instance data for all analyses in the Process Analyzer will be reloaded ...

- ...when the user logs into process mining.
- ...when you press the **F5** key on the your keyboard whilst the user interface is open.

## Saving Analysis as PNG

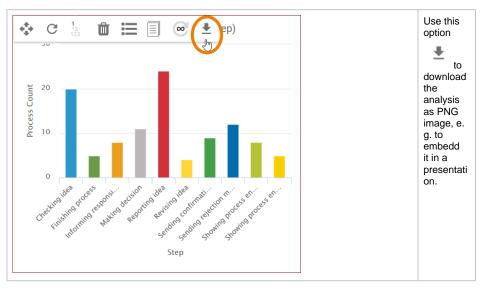

Displaying the Process Diagram

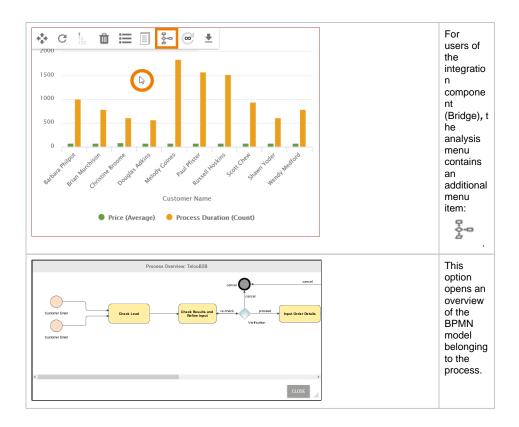